# 受講方法 [予約方法・レッスン画面操作方法など]

# レッスン当日、レッスン画面への入室方法

このページではご予約いただいたレッスンを受講する方法をご確認いただけます。確認事項を必ずお読みください。

### レッスン時間について(16:00 開始の場合)

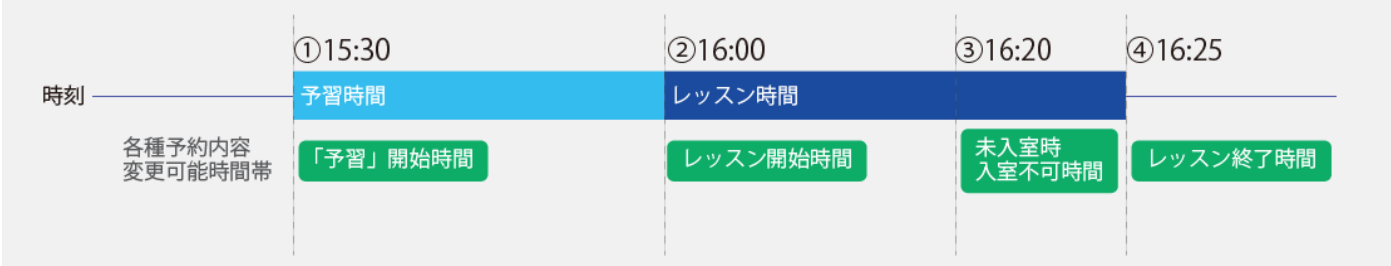

・15:30 まで:予約内容変更(テキスト変更、時間・講師変更、キャンセル)可能時間

①15:30:「予習」コンテンツ閲覧開始時間

②16:00:レッスン開始時間

③16:20:レッスン画面未入室時、レッスン画面入室不可(欠席扱い)時間

④16:25:レッスン終了時間

### 確認事項

1.レッスン開始前に必[ず動作環境チェックを](m030.pdf)行ってください。ご利用のパソコンやインターネット環境の設定が、ご自身の 気が付かない間に変わっていることがあります。快適にレッスンをご受講頂くために、レッスンを始める前に毎回動作環 境チェックを行ってください。

2.遅刻について:レッスン開始 20 分を経過してもレッスン画面に入室されなかった場合はレッスンをご受講頂けません。 レッスン画面にはご入室いただけず、欠席となります。

3.レッスンは毎時 00 分又は 30 分に開始されます。レッスン開始 30 分前より「予習」コンテンツをご覧いただけます。(※ テキストオプションをご利用いただくと、いつでも「予習」コンテンツを閲覧することができます。詳しく[は「予習、デジタルテ](m076.pdf) [キスト\(テキストオプション\)について」を](m076.pdf)ご確認ください。)

4.予約の変更、キャンセルはレッスン開始 30 分前まで可能です。受講テキスト(ユニット)の変更方法[は「予約しているレ](m035.pdf) [ッスンのテキスト\(ユニット\)の変更方法」を](m035.pdf)、予約時間・講師の変更及びレッスンのキャンセル方法[は「予約変更方法\(時](m034.pdf) [間、講師\)とレッスンキャンセル方法」を](m034.pdf)ご確認ください。

5.レッスン開始時間の 3 時間前にご登録いただいているメールアドレスにレッスンが予定されていることをお伝えするメー ルが届きます。

### 画面操作方法(予習からレッスン開始まで)

- パソコン画面操作方法
- ・iPad [画面操作方法](#page-2-0)
- ・Android [画面操作方法](#page-4-0)
- <span id="page-1-0"></span>・iPhone [画面操作方法](#page-5-0)

### パソコン画面操作方法(予習からレッスン開始まで)

#### 【予習】

①レッスン開始 30 分前に【予習する】の項目に色がつき、点滅します。

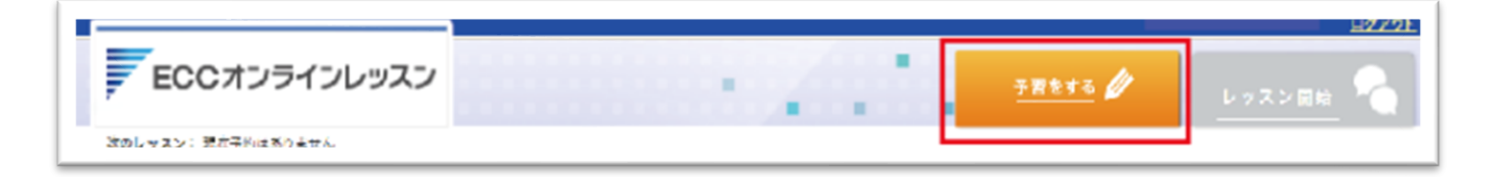

②事前学習(予習)のページが開きます。講師とのレッスン直前までご利用ください。

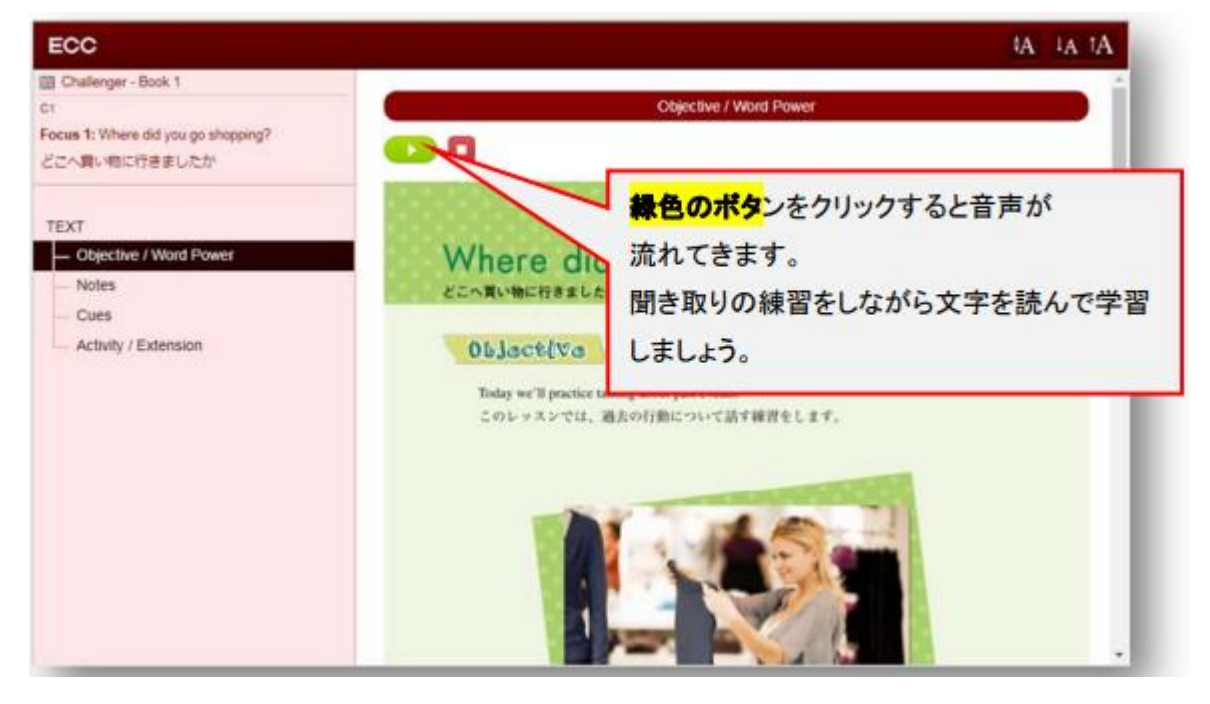

※事前学習(予習)が無いレッスンがあります。 ※テキストの内容によって音声が出ないテキストもあります。

### 【レッスン開始】

①レッスン開始 1 分前に【レッスン開始】が点滅します。またその後に画面中央にポップアップが表示されます。 クリックして入室してください。(マイクやカメラの許可を求められましたら許可をお願いします。)

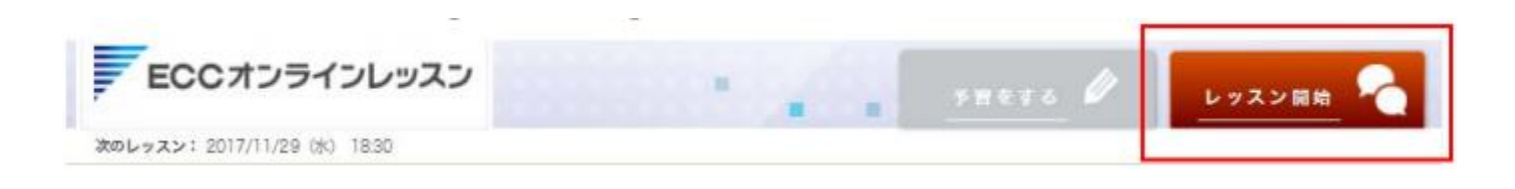

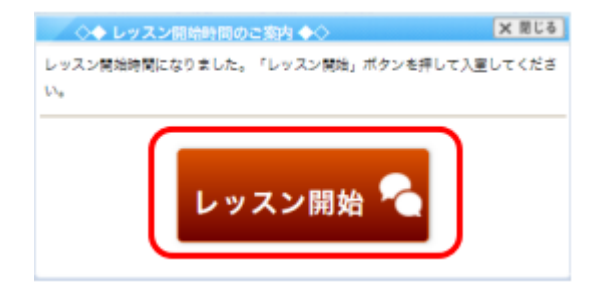

②レッスンスタート画面です。

カメラの使用許可の確認ウィンドウが表示されます。使用する場合はチェックをつけたままで 【Start Lesson】をクリックしてください。

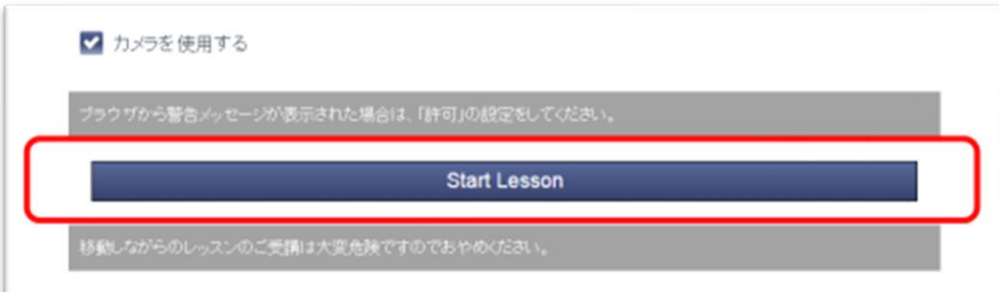

## <span id="page-2-0"></span>iPad 画面操作方法(予習からレッスン開始まで)

### 【予習】

①レッスン開始 30 分前に【予習する】の項目に色がつき、点滅します。

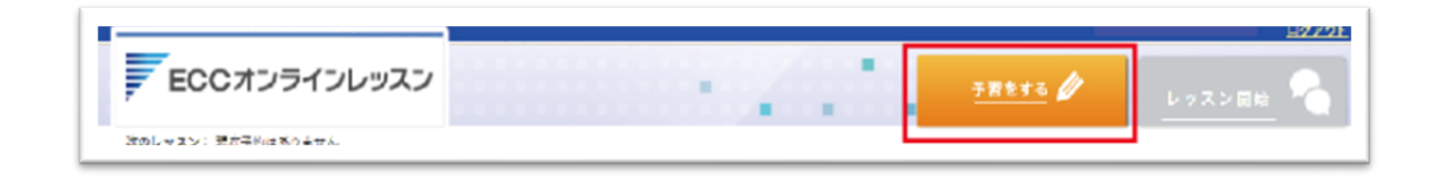

②事前学習(予習)のページが開きます。講師とのレッスン直前までご利用ください。

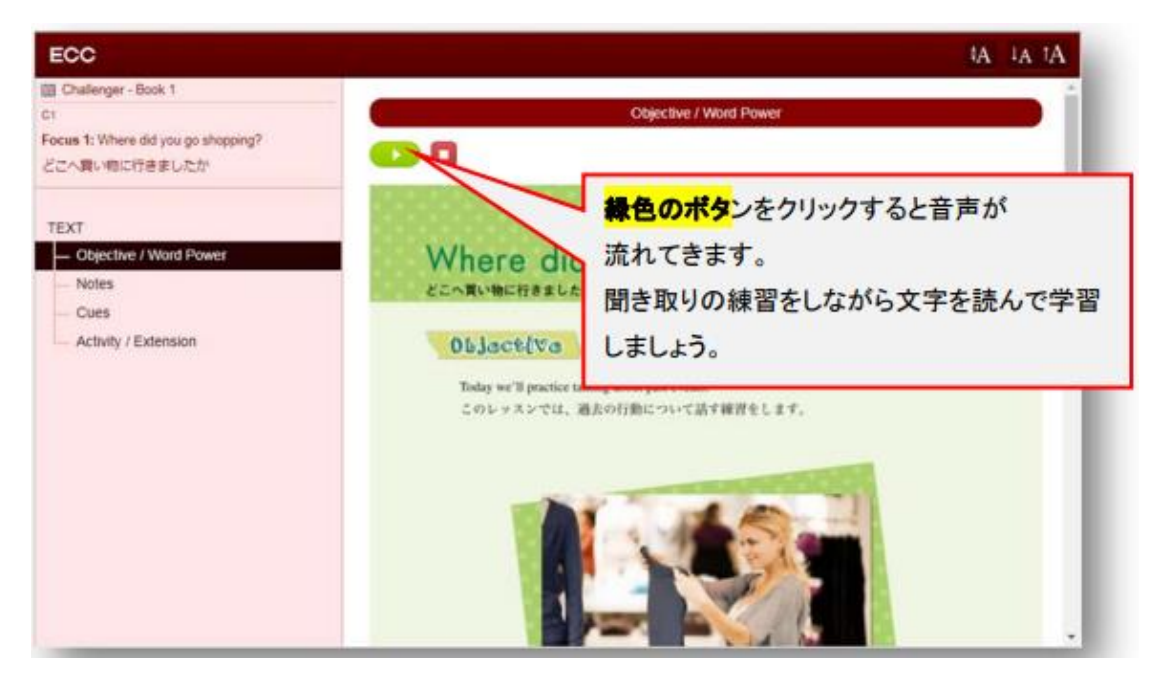

※事前学習(予習)が無いレッスンがあります。

※テキストの内容によって音声が出ないテキストもあります。

#### 【レッスン開始】

①レッスン開始 1 分前に【レッスン開始】が点滅します。またその後に画面中央にポップアップが表示されます。 クリックして入室してください。(マイクやカメラの許可を求められましたら許可をお願いします。)

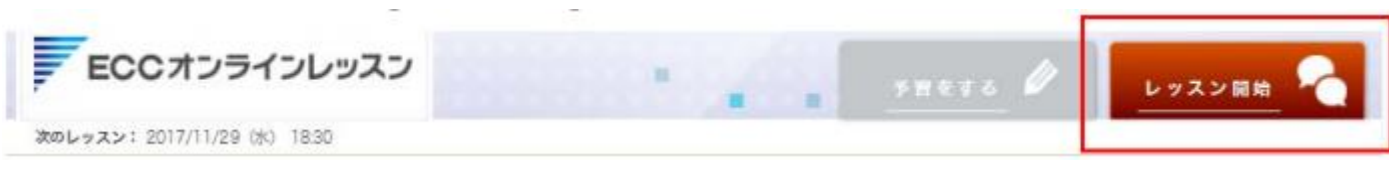

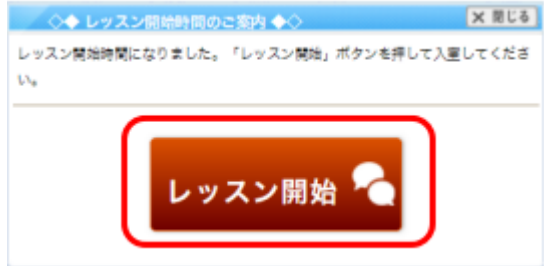

②アプリケーションの起動確認。

アプリケーションの許可ウィンドウが表示されます。 【開く】をクリックしてください。

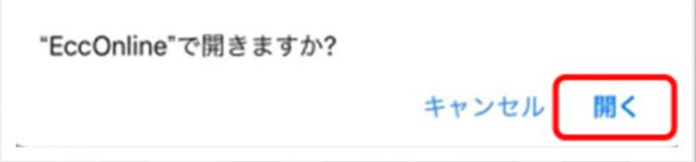

③カメラの許可ウィンドウが表示されます。

カメラをご利用になられる場合は ON の状態で【レッスン開始】を選択してください。

<span id="page-4-0"></span>Android 画面操作方法(予習からレッスン開始まで)

#### 【予習】

①レッスン開始 30 分前に【予習する】の項目に色がつき、点滅します。

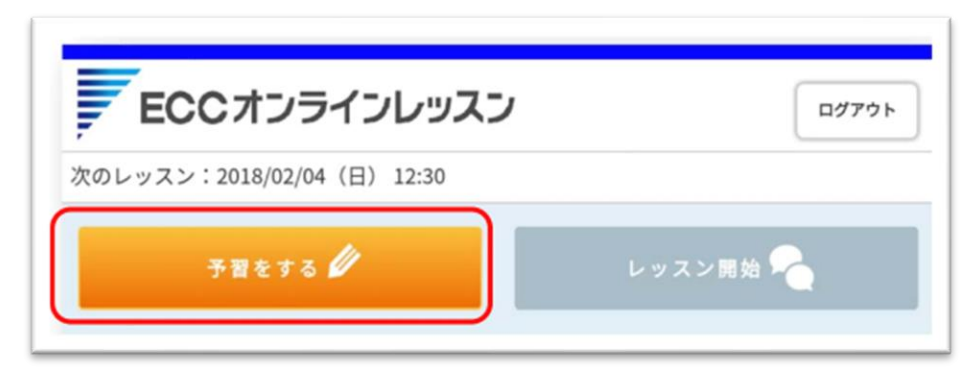

②事前学習(予習)のページが開きます。講師とのレッスン直前までご利用ください。

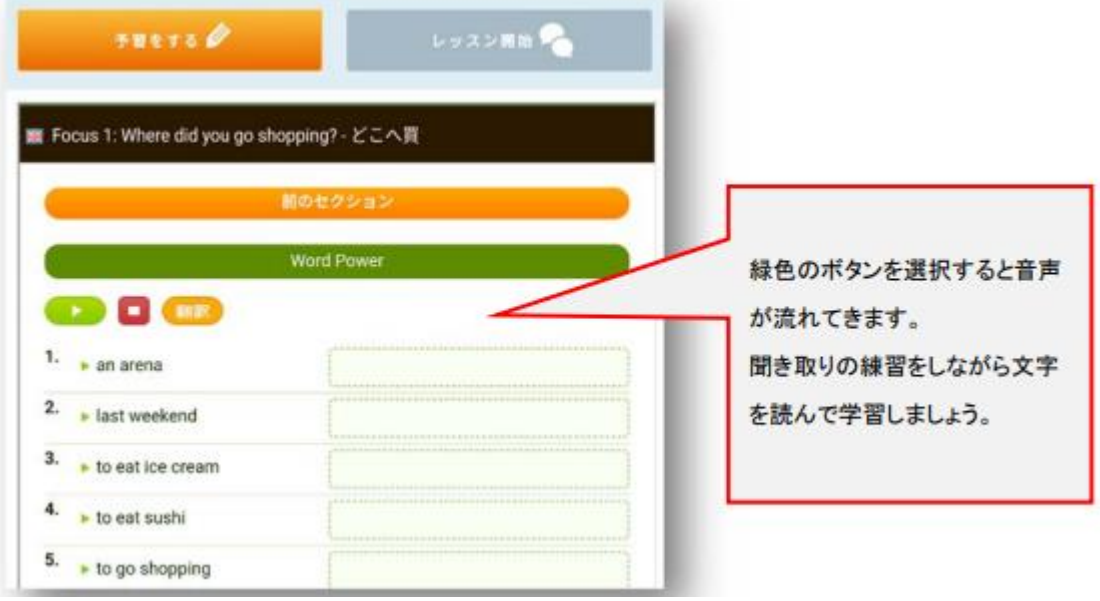

※事前学習(予習)が無いレッスンがあります。

※テキストの内容によって音声が出ないテキストもあります。

### 【レッスン開始】

①レッスン開始 1 分前に【レッスン開始】が点滅します。またその後に画面中央にポップアップが表示されます。 クリックして入室してください。(マイクやカメラの許可を求められましたら許可をお願いします。)

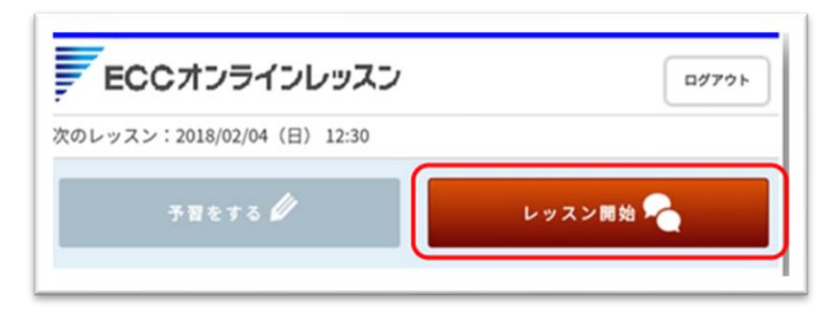

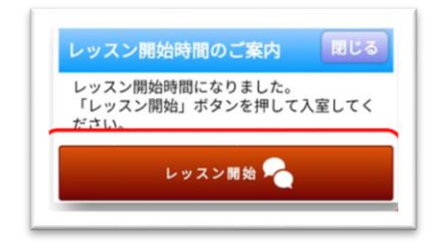

カメラの使用許可の確認ウィンドウが表示されます。使用する場合はチェックをつけたままで

【Start Lesson】をクリックしてください。

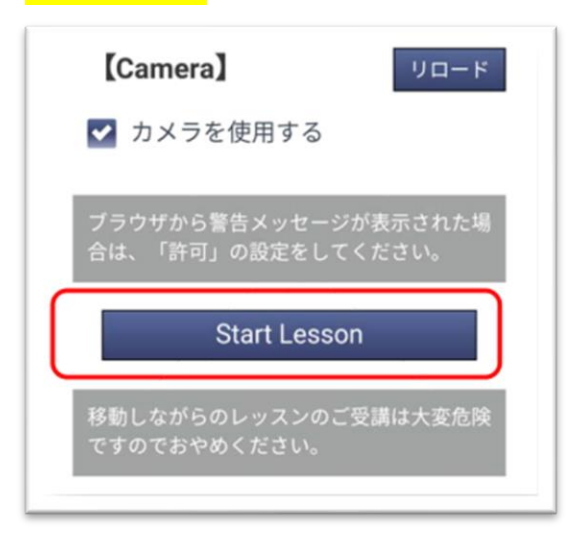

# <span id="page-5-0"></span>iPhone 画面操作方法(予習からレッスン開始まで)

#### 【予習】

①レッスン開始 30 分前に【予習する】の項目に色がつき、点滅します。

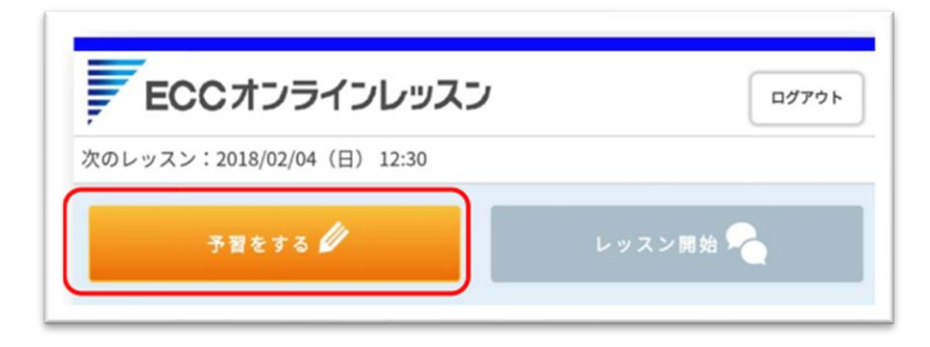

②事前学習(予習)のページが開きます。講師とのレッスン直前までご利用ください。

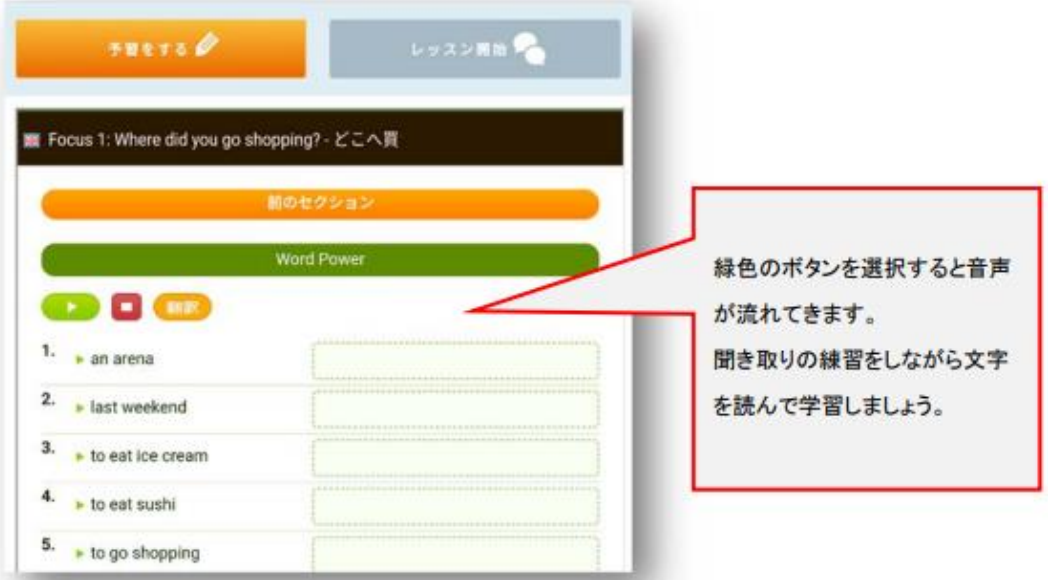

※事前学習(予習)が無いレッスンがあります。 ※テキストの内容によって音声が出ないテキストもあります。

### 【レッスン開始】

①レッスン開始 1 分前に【レッスン開始】が点滅します。またその後に画面中央にポップアップが表示されます。 クリックして入室してください。(マイクやカメラの許可を求められましたら許可をお願いします。)

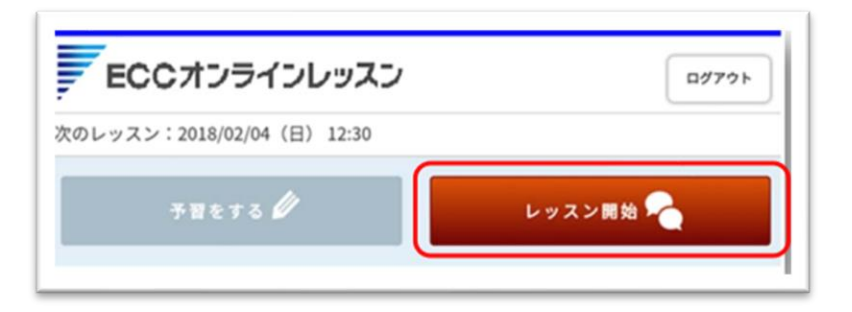

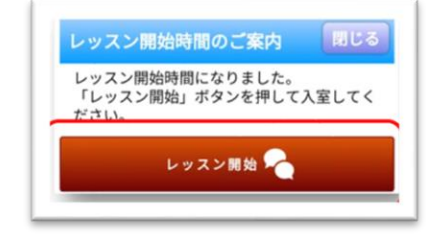

②アプリケーションの起動確認。

アプリケーションの許可ウィンドウが表示されます。

【開く】をクリックしてください。

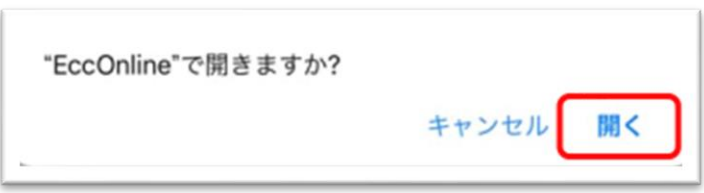

③カメラの許可ウィンドウが表示されます。

カメラをご利用になられる場合は ON(緑色)の状態で【レッスン開始】を選択してください。

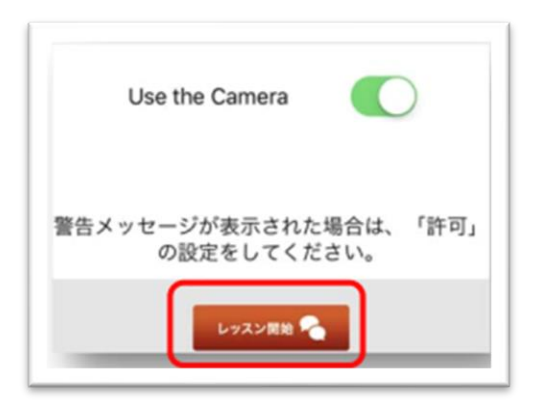